## Comment consulter ses comptes FFR

Tutoriel Oval-e 2

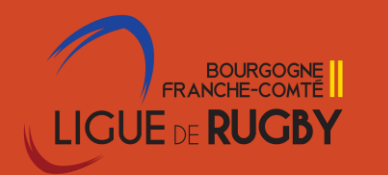

## Se connecter à Ovale-2 avec ses identifiants personnels – seul Pré requis Avoir le profil GADM

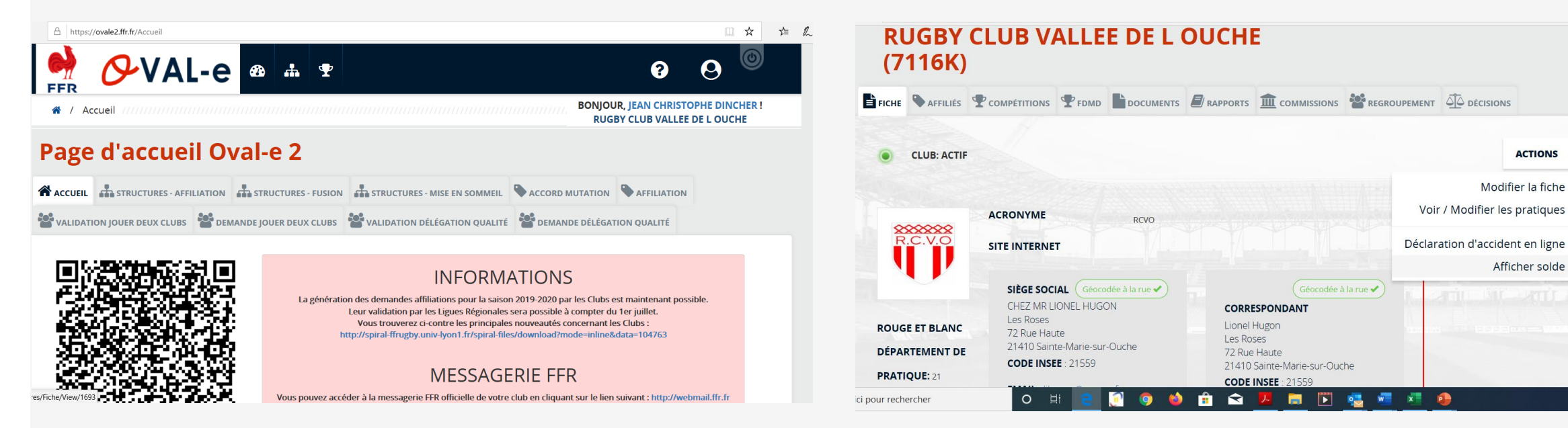

**1** Cliquez sur le nom du club en dessous de votre nom en haut à droite

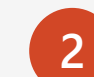

**2** Sélectionnez l'option **Recherche intelligente**. Vous remarquerez que les résultats sont contextuels pour cette phrase (et non pour Applications Microsoft Office).

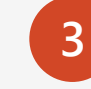

**3** Amusez-vous en utilisant de nouveau la fonctionnalité Recherche intelligente. Pour cela, cliquez avec le bouton droit sur le mot *Office* dans l'étape 2.

**ACTIONS 4** 

Modifier la fiche

Afficher solde

## Se connecter à Ovale-2 avec ses identifiants personnels – seul Pré requis Avoir le profil GADM

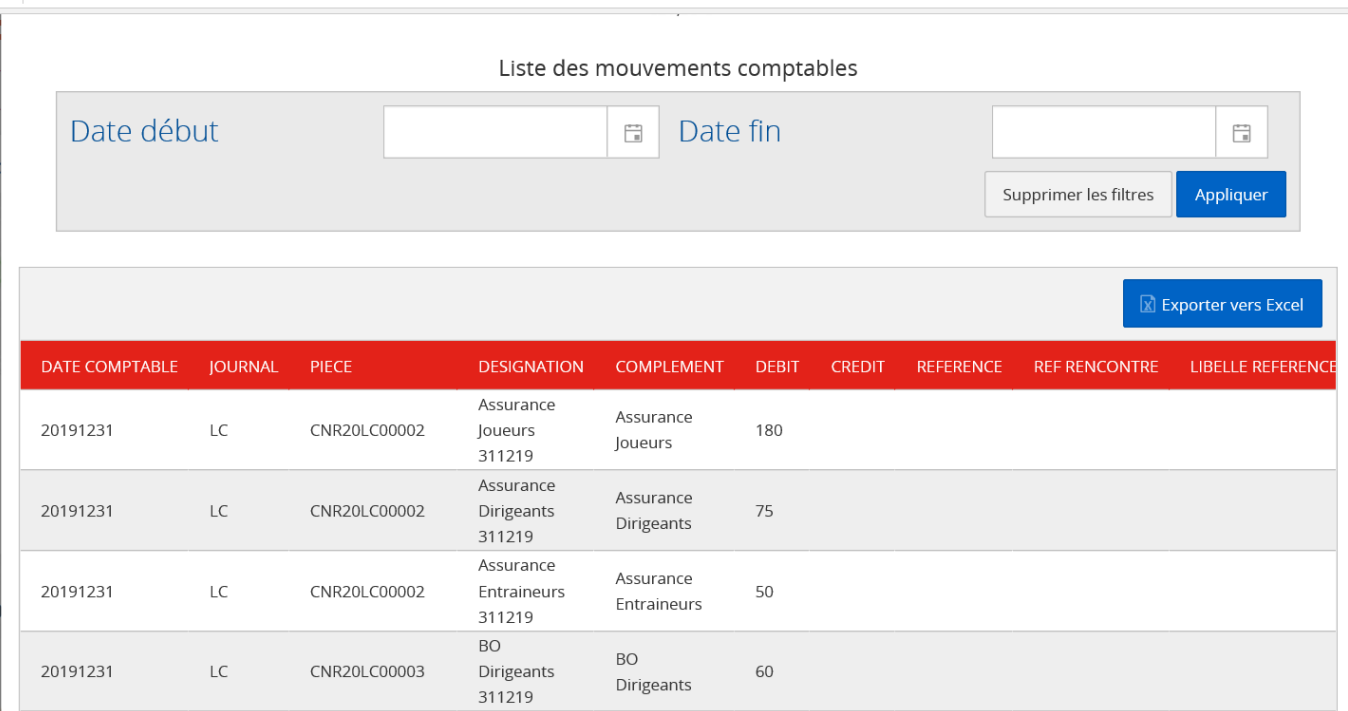

**3** Les différents mouvements apparraissent avec la possibilité pour vous de choisir une période et d'exporter les donnéees vers un fichier excel